## **BASIC INSTALL ON AWS SERVER**

1. Click on EC2

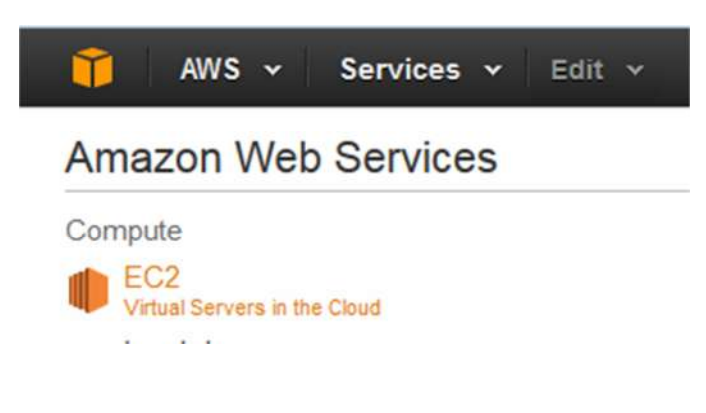

2. Click on Launch instance

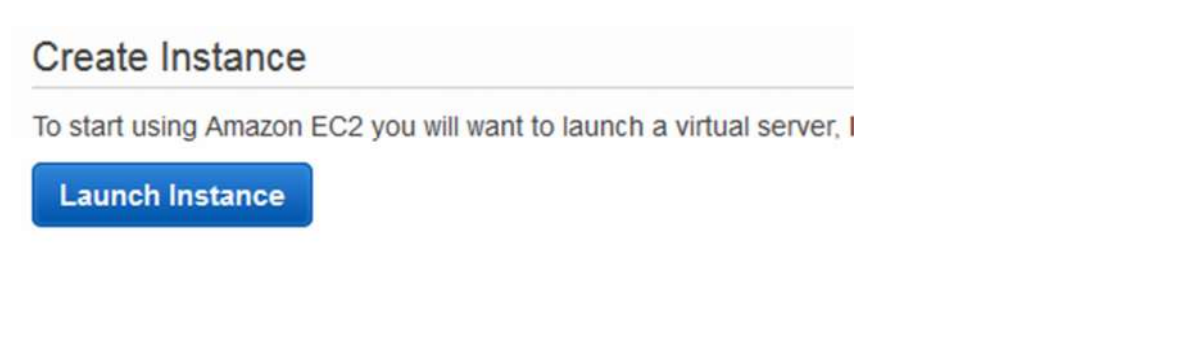

## 3. Select the OS type

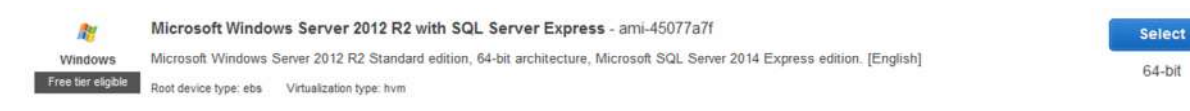

#### 4. Select instance type and click on Review and Launch

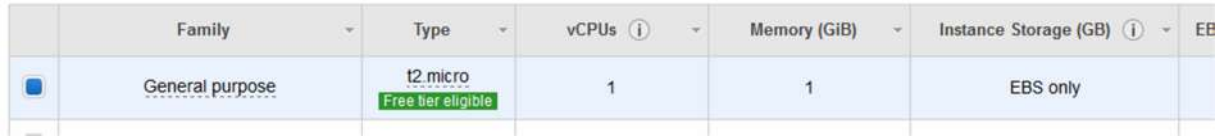

#### 5. Add security rule to allow HTTPS to connect to your server and to open port 4244

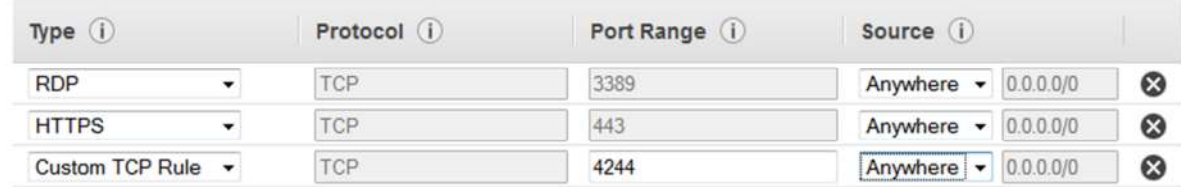

6. Review instance details and click Launch

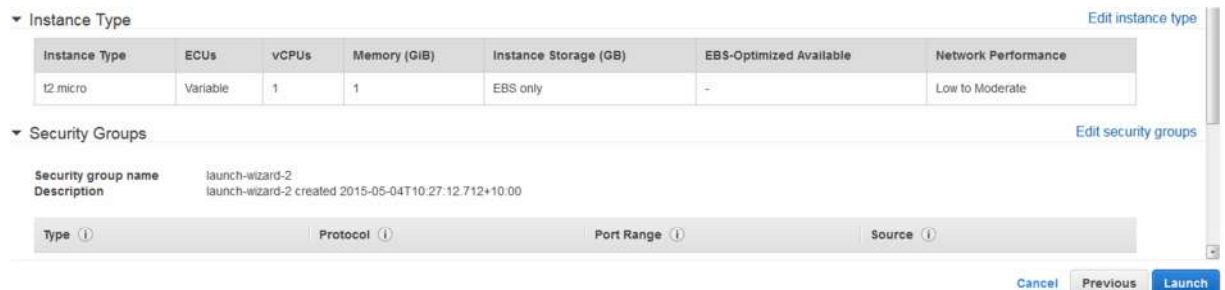

7. Select or create a key pair for security purposes. Click on Launch

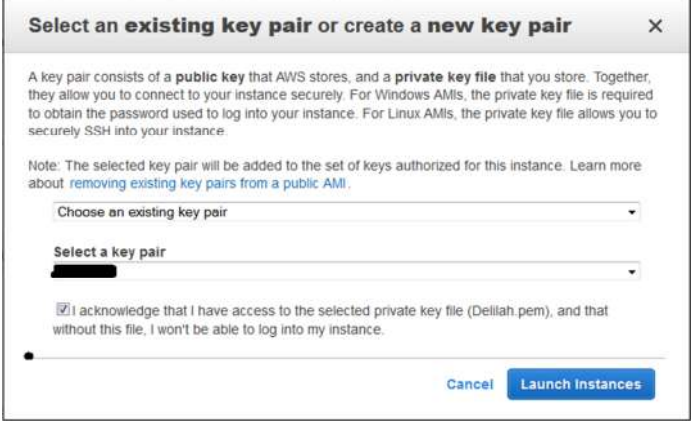

8. The server will begin to boot up. Click on the Launch instances button to see the status of all your instances. Once it is active and running, you can get the windows password.

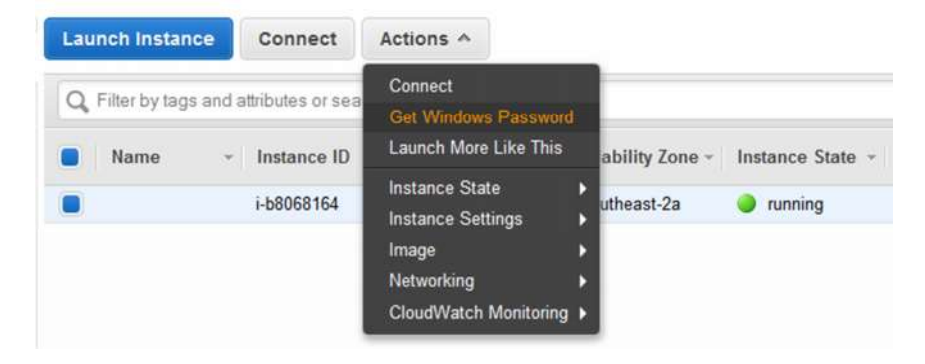

- 9. Use the security certificate created in the key pair step to decrypt the password. Then RDP to your instance and log in:
	- a. Start > Run > mstsc
	- b. Enter the public IP of the instance
	- c. Login as administrator using the decrypted password

10. Add a new inbound rule to open port 4244 and 443 for Qlik Sense. Allow connections from anywhere. Give the rule a name eg. "Qlik Sense open ports 442 & 4244" and save it.

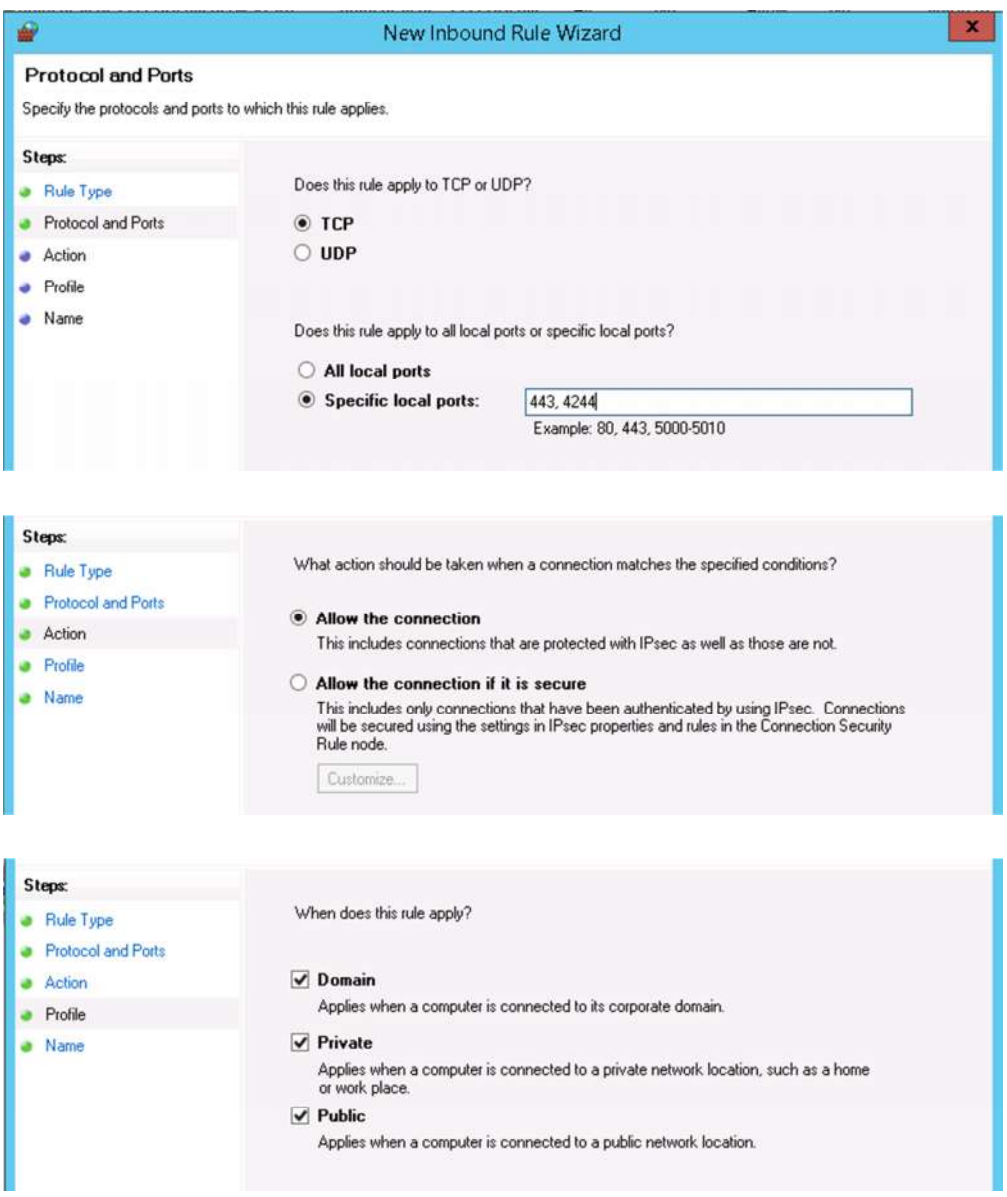

**Note: Do not user the existing rule for HTTPS / 443 as it is not configured correctly**.

11. Turn off Internet Explorer Enhanced Security for Admins (and users if preferred)

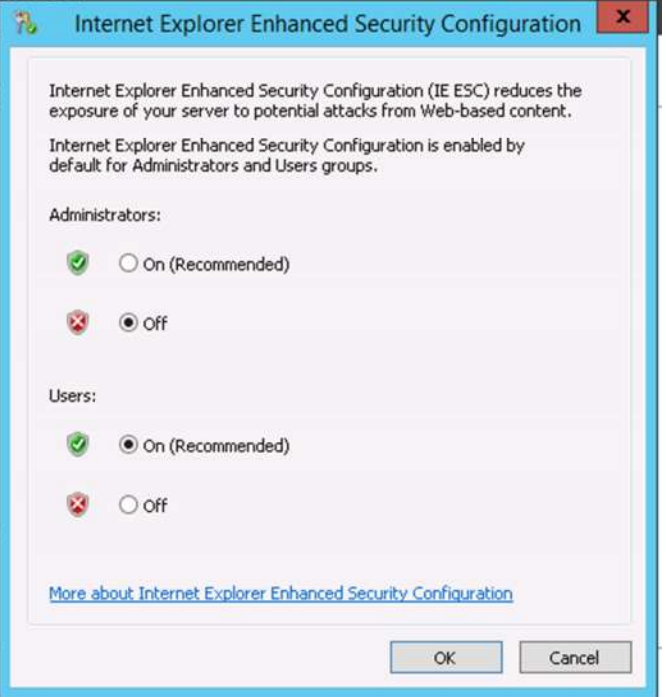

12. Setup a local account to run the Qlik Sense Services and make that user a member of the Local Administrators group

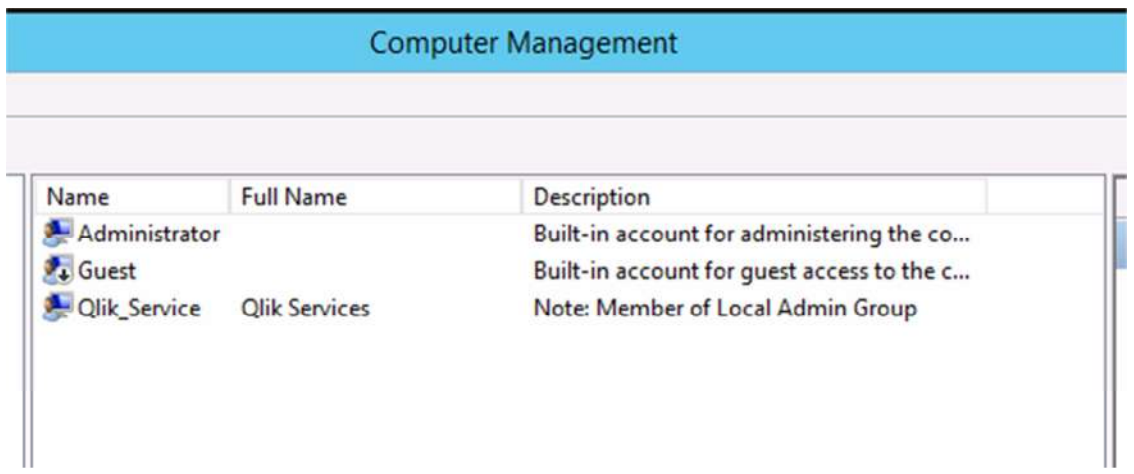

13. Ensure .NET Framework 4.5.1 is installed (although this should be available by default in Win2012 R2)

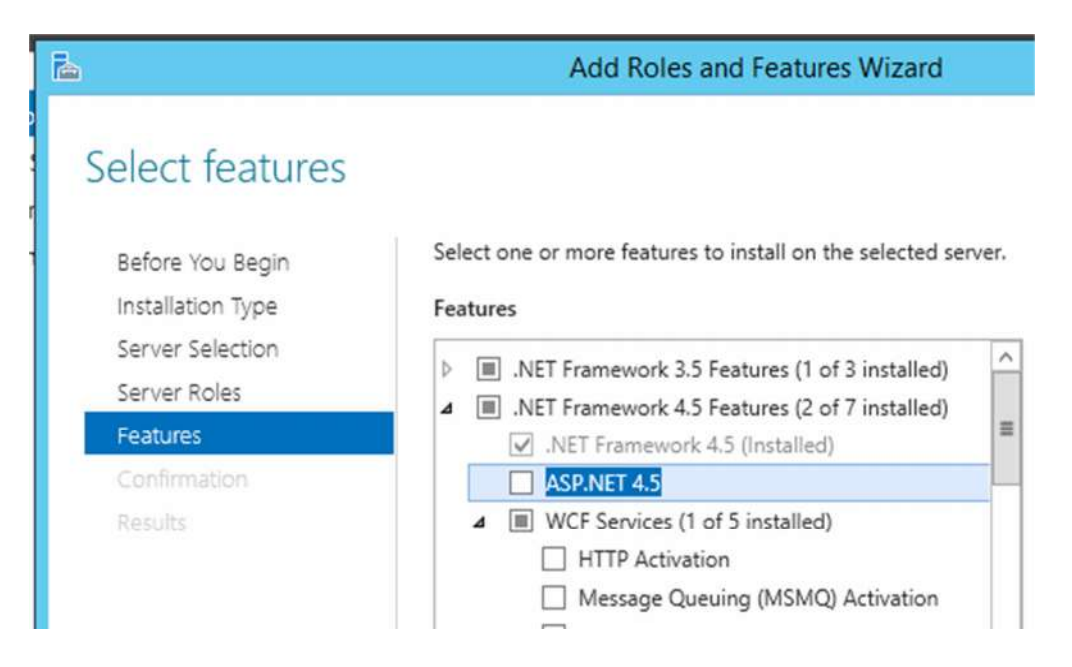

## 14. Install Qlik Sense as per the installation guide

- a) Run the install.exe as Administrator
- b) Select Quick Install

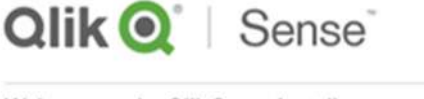

Welcome to the Olik Sense installer

It is recommended that you close all other applications before continuing. Click on the option you wish to install.

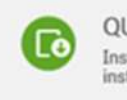

**QUICK INSTALL** Installs all program features. Recommended for a single node<br>installation. Requires 300 MB of free disk space.

c) Enter user account for services

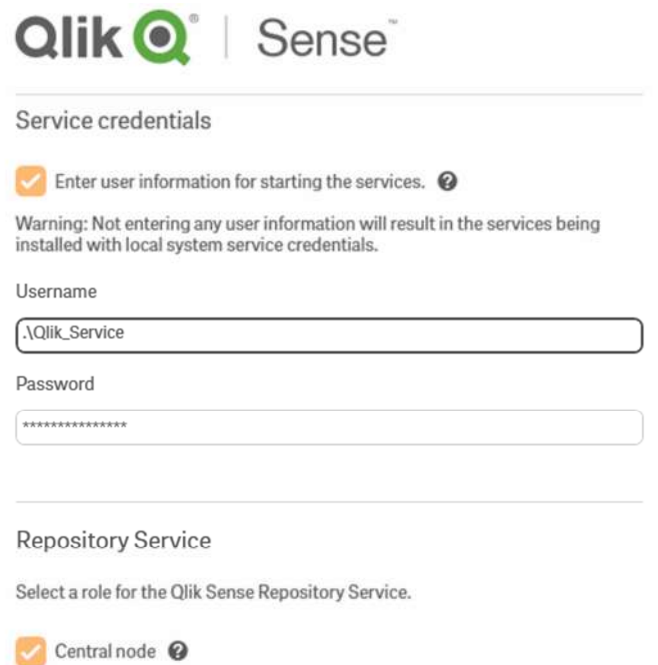

15. **IMPORTANT!** When you come to the step where the node needs to be named, ensure you use the exact server name rather than the lengthy qualified name that will default (see below)

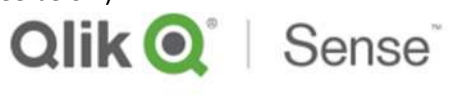

Host name

The central node uses certificates to communicate with other servers securely. Specify the address to this machine in the same format that other machines will use to connect to this machine.

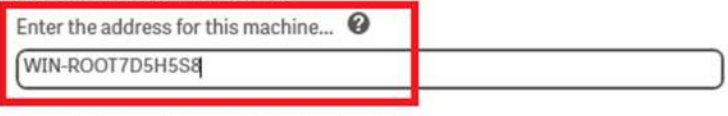

...or select one of the pre-defined values below:

ip-172-31-7-74.ap-southeast-2.compute.internal

16. Open the Qlik sense Management Console and enter your licence details

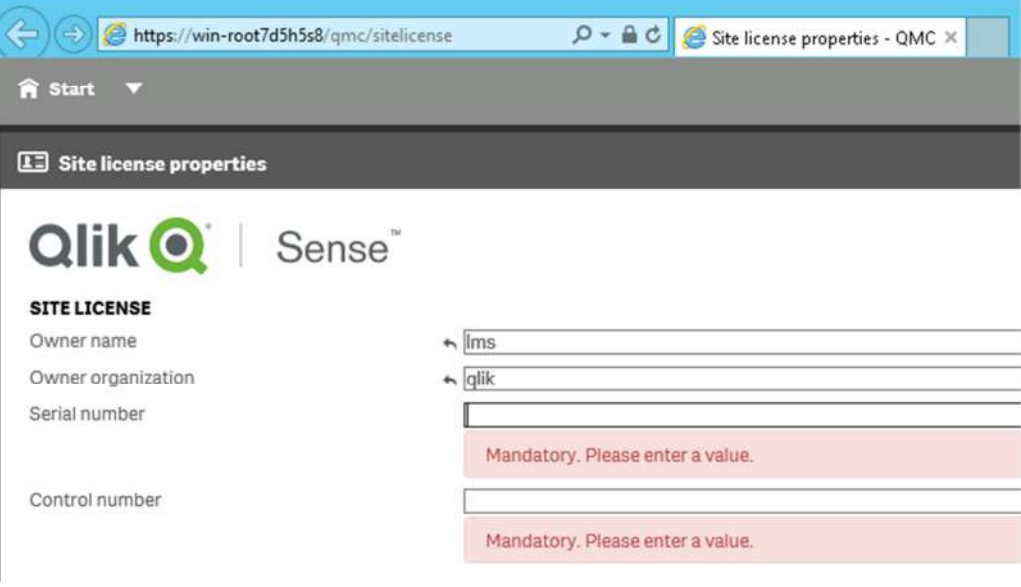

17. In the QMC, select Start > Licence and Tokens, and allocate a user tokens to the Administrator account.

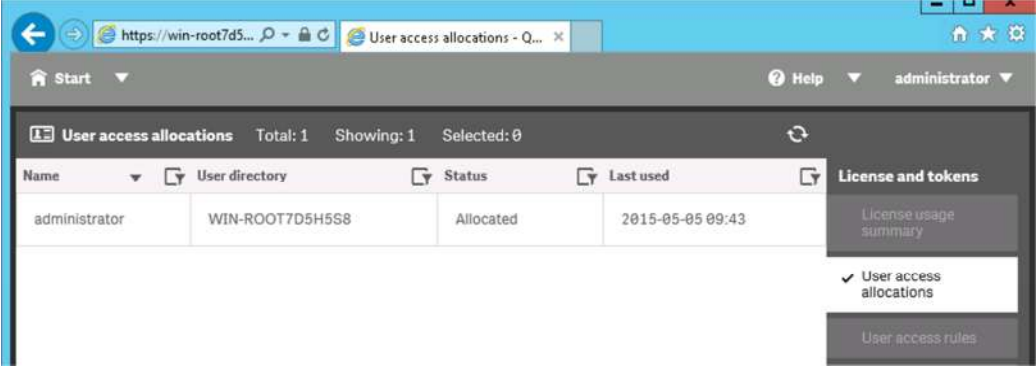

18. Test navigating to the Qlik Sense Hub as the Administrator

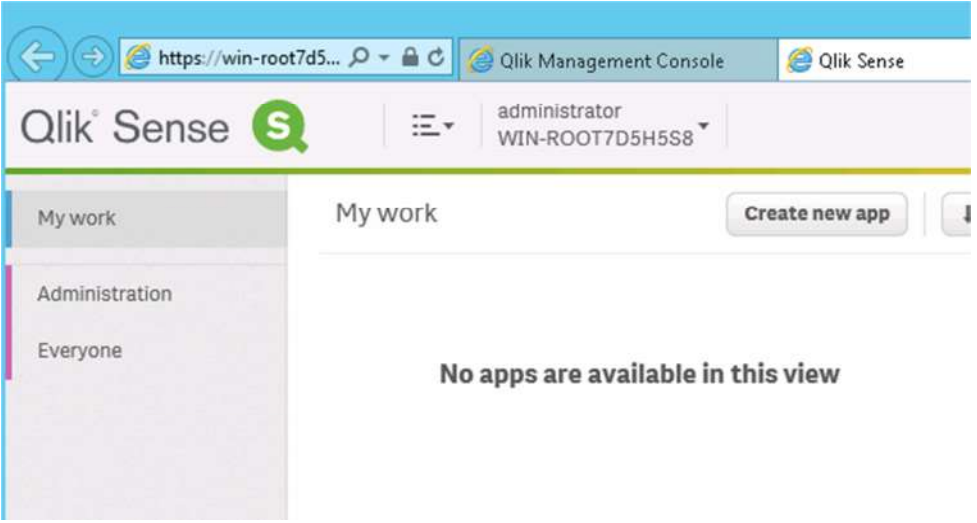

# **CONFIGURE SENSE SERVER FOR ACCESS BY EXTERNAL USERS**

- a) To configure the Qlik Sense proxy whitelist,
	- a. Open the Sense Mgt Console and select Start > Virtual Proxies.
	- b. Click on the Central Proxy and select Edit
	- c. Click on Advanced in the right hand side properties pane to show the advanced properties.
- b) Add the computer name, the pubic IP and the public DNS to the white list as shown below. Then click on Apply to save the details. The proxy will be restarted.

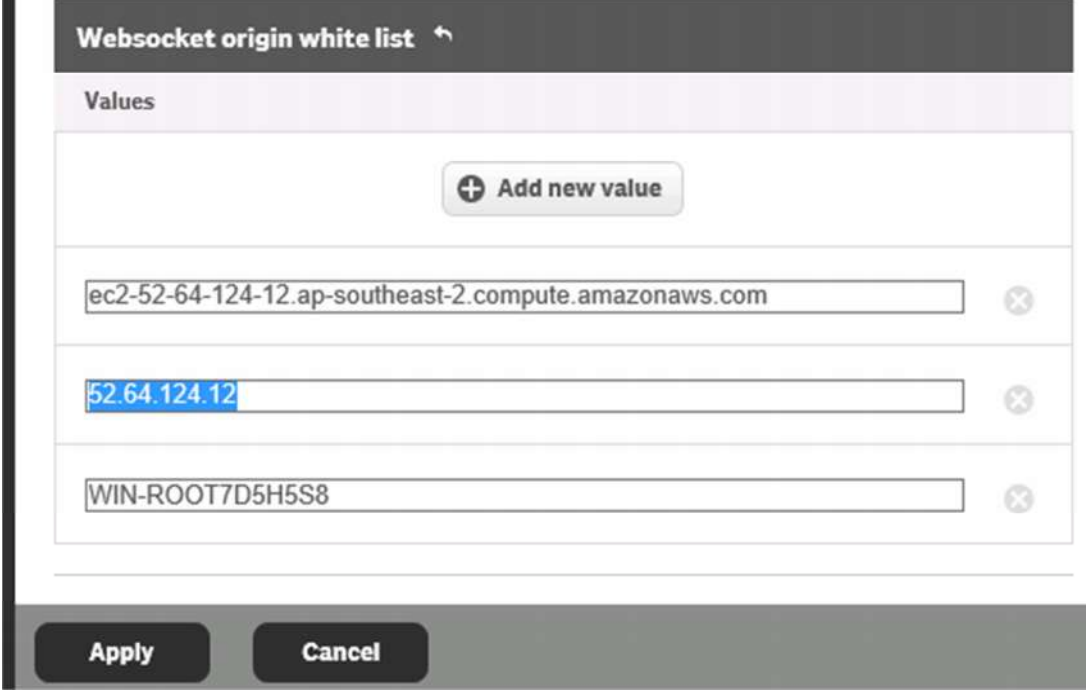

- c) If you are using local users for authentication, then you will need to do the following for each user to enable external access using those accounts.
	- a. Create the user in Computer Management
	- b. Attempt to logon as each new user. You will get an error saying you cannot access Qlik Sense. This is because the user has no security token assigned. However this process will add the user to the list of users in the Qlik Sense management console. Unless you attempt to logon first the user account will not be visible and you will not be able to assign a token.
	- c. Assign a security token to the user, as was done above for the Administrator account